# Guía rápida de uso (IMUE-CSIC)

# **Componentes del Sistema** IMUE-CSIC Cable USB-C Banda elástica Cargador 4-USB **Esquema de funcionamiento** Interruptor ON/OFF Puerto de carga tipo C Botón multifunción LED verde (Modos de funcionamiento) LED rojo (Carga de la batería)

## **Sujetar IMUs en pies (cargadas y encendidas)**

**1. Cargue las baterías:** Antes de utilizar las IMUs asegúrese que la batería se ha cargado completamente. Un proceso de carga normal puede tardar entre 2 o 3 horas. I*MPORTANTE:* Las IMUs siempre deben estar apagadas (interruptor en OFF) durante el proceso de carga. La carga finaliza cuando se apaga el led rojo.

**2. Colocar las IMUs en los pies:** (a) Encienda las 2 IMUs (interruptor en ON), (b) Inserte las IMUs las bandas elástica**s, (**c) Sujetar las IMUs con su banda alrededor del zapato del participante.

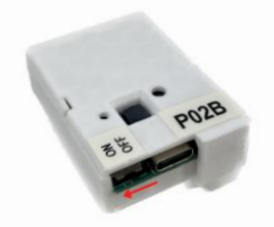

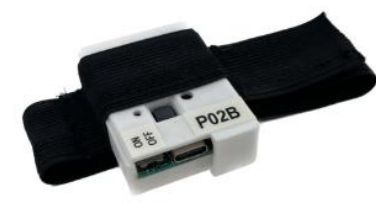

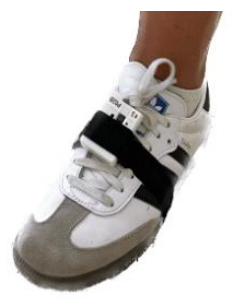

(a) Encender la IMUE-CSIC (b) Banda de sujeción con IMU (c) Montaje en el zapato

#### **Capturar los datos de la marcha**

**1. Iniciar la captura de datos:** Primero pulse el botón multifunción de la **IMU A**, después pulse el botón de la **IMU B**. Si se **sincronizan** bien, tras una ráfaga de luz, los **LEDs verdes** de ambas IMUs quedan encendidos permanentemente indicando que ya se están capturando los datos inerciales.

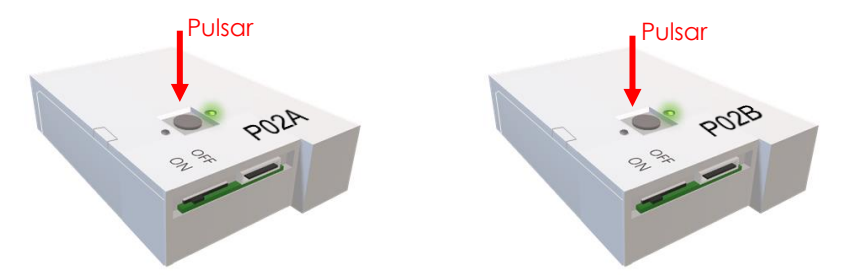

**2. Test de la marcha:** Caminar a paso normal por un área lo suficientemente amplia y llana que permita realizar trayectorias rectas durante 15 minutos.

**3. Detener la captura de datos:** Pulse el botón multifunción en una de las IMUs. La grabación se detiene en ambas y los leds verdes se apagan**.**

#### **Descargar los ficheros de la memoria**

**1. Activar el punto de acceso WiFi:** Pulse el botón multifunción de la IMU durante 5 segundos. El LED verde parpadea 4 veces y permanece encendido**.**

**2. Conectarse al punto WiFi:** Desde un ordenador (o un móvil) despliegue la lista de redes WiFi**-disponibles**, y conéctese a cada una de las IMUs para descargar los datos (en el caso de la figura la IMUE\_CSIC\_P02A y la P02B).

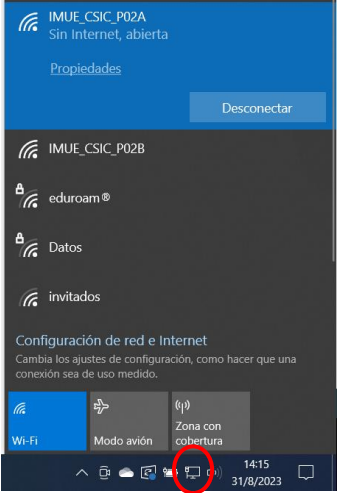

**3. Abrir el navegador web:** Escriba la dirección 192.168.1.1 en el buscador.

Se abrirá una página web creada por la IMU en la que se visualiza cuánta memoria libre hay en el dispositivo y los ficheros almacenados hasta el momento.

**4. Descargar los ficheros:** Escriba el nombre del fichero deseado en el campo superior/derecho del menú de la página web y presione el botón Download.

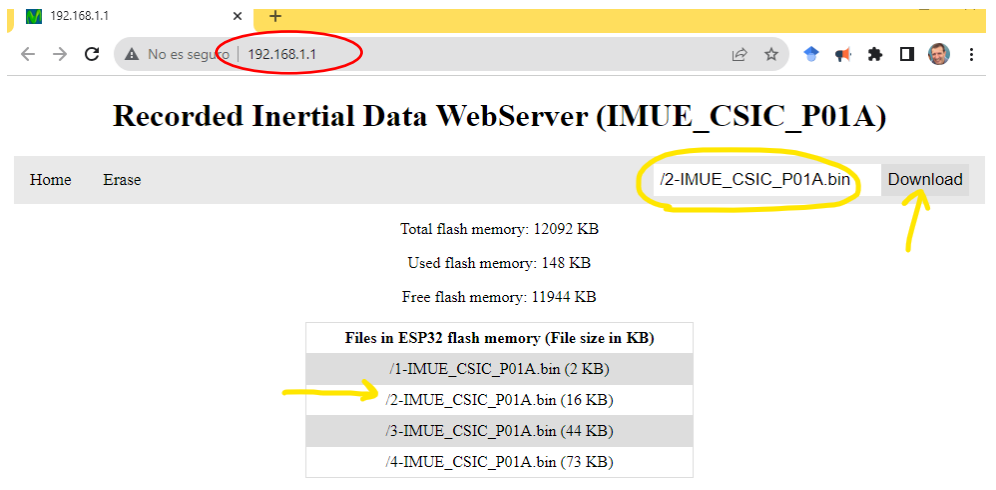

### **Subir los ficheros al repositorio**

El siguiente enlace da acceso a la carpeta "Test marcha con IMUs" del repositorio del proyecto GAIT2CARE: [https://upm365.sharepoint.com/:f:/s/GAIT2CARE\\_TED2021/Eke6qr\\_fVnhAtARYsDMBB9oBG92hAi-](https://upm365.sharepoint.com/:f:/s/GAIT2CARE_TED2021/Eke6qr_fVnhAtARYsDMBB9oBG92hAi-6_G5oKf1UEUXTuA?e=pxT4Az)[6\\_G5oKf1UEUXTuA?e=pxT4Az](https://upm365.sharepoint.com/:f:/s/GAIT2CARE_TED2021/Eke6qr_fVnhAtARYsDMBB9oBG92hAi-6_G5oKf1UEUXTuA?e=pxT4Az)

Acceda a la carpeta correspondiente del hospital (A, B o C) y suba los **ficheros binarios** en la carpeta *Ficheros RAW.*  Además, es importante digitalizar el **Cuaderno de Recogida de Datos** rellenando el excel **CRD\_dogital.xlsx**.

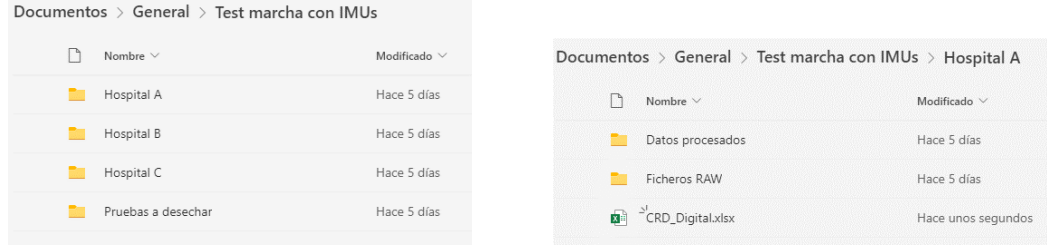

#### **Videos disponibles**

Existen 2 vídeos disponibles "IMUE CSIC.mp4" y "Gait Analysis.mp4" donde se explica de manera detallada como utilizar el sistema de análisis de la marcha IMUE-CSIC.